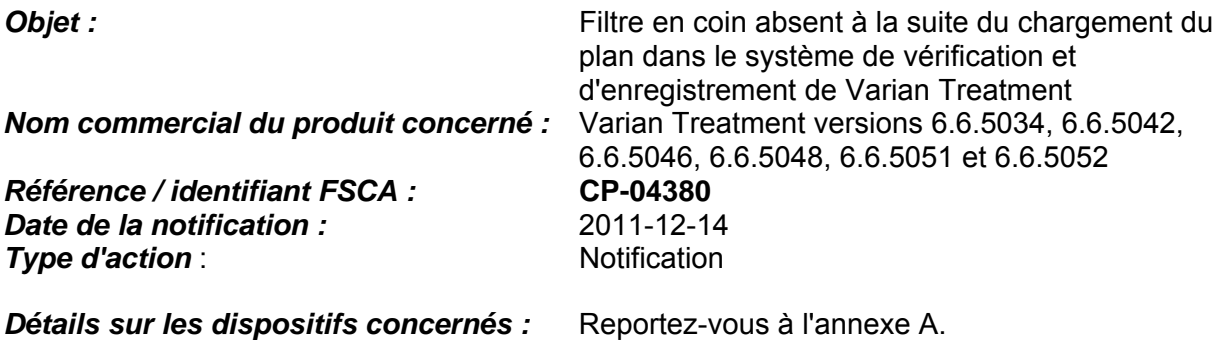

#### **Description du problème :**

Cette lettre vise à alerter les utilisateurs d'une anomalie suite à laquelle l'application Varian Treatment ne charge pas un filtre en coin physique pour un champ de traitement administré sur un accélérateur linéaire Siemens Mevatron. Les tests indiquent que cette anomalie est intermittente et se produit rarement. Ce problème peut survenir avec un système Siemens, Elekta ou GE équipé de filtres en coin.

#### **Détails :**

Lorsqu'un plan utilisant un champ avec filtre en coin est ouvert sur l'application Varian Treatment, l'utilisateur peut ne pas s'apercevoir qu'un filtre en coin est manquant pour un ou plusieurs champs, sans aucune notification de l'application Treatment. L'utilisateur ne peut comprendre qu'un filtre en coin est manquant qu'après l'administration complète ou partielle du champ de traitement, lorsqu'il tente de fermer la séance patient à partir de l'application Treatment. Dans cette situation, l'application Treatment force l'utilisateur à décharger la séance patient, demande une autorisation de l'utilisateur et informe celui-ci que l'enregistrement du traitement pour le ou les champs avec filtres en coin *manquants* ne peut être sauvegardé dans le système d'information oncologique Varian (OIS).

L'irradiation d'un champ de traitement en l'absence du filtre en coin prévu peut engendrer un surdosage du faisceau et une uniformité de dose non voulue du volume de traitement cible.

Cette anomalie résulte d'une erreur de codage avec DICOM Client Library que l'application Varian Treatment utilise pour communiquer avec Treatment Daemon.

Bien que ce comportement erratique ait été identifié avec Varian Treatment version 6.6.5052 relié à un accélérateur linéaire Siemens, il peut également se produire avec les accélérateurs linéaires Elekta et GE, ainsi que les versions suivantes de Varian Treatment : 6.6.5034, 6.6.5042, 6.6.5046, 6.6.5048 et 6.6.5051.

Varian Treatment pour accélérateurs linéaires multifournisseur

#### **Actions utilisateur recommandées :**

Pour réduire la probabilité de rencontrer ce problème, Varian recommande aux utilisateurs d'adopter des ajustements mineurs de leur flux de travail dans les parties planification, programmation et administration avant d'administrer un traitement utilisant des champs avec filtres en coin.

#### Planning (Planification)

- 1. Une *note de configuration* est recommandée pour chaque champ contenant un filtre en coin (physique, virtuel ou motorisé). Elle doit comporter l'ID et le nom du filtre en coin, ainsi que le nom du champ. {*Les notes de configuration* sont ajoutées dans RT Chart►Onglet Parameters (Paramètres)►*sélectionnez* Field (Champ)►SetUp Note (Note de configuration)►*sélectionnez …* ►saisissez les détails du filtre en coin dans la zone de texte ► enregistrez.}
	- La saisie *Setup Note (Note de configuration)* est présentée à l'utilisateur dans la salle de traitement sur le moniteur en salle, qui est visible pendant le processus d'installation du patient.
	- La saisie *Setup Note (Note de configuration)* est également disponible à partir de l'application Treatment.
		- Bouton *Show Setup Note…* (Afficher la note de configuration).

### Scheduling (Programmation)

- 1. Une *alerte patient* est recommandée lorsqu'un ou plusieurs champs d'un plan de traitement patient contiennent un filtre en coin physique. {Les *alertes patient* sont ajoutées dans Patient Manager ► Onglet Summary (Résumé) ► faites un clic droit dans la section Patient Alert(s) (Alerte(s) patient) ► sélectionnez New Alert… (Nouvelle alerte) ► enregistrez.}
	- Une autorisation de l'utilisateur est requise pour confirmer l'*alerte patient* avec le nom d'utilisateur et le mot de passe sur la machine de traitement. L'*alerte patient*  ne doit pas être confirmée ( $\Box$  Sign Off (Validée)) pour qu'elle réapparaisse à chaque séance, avant que le plan du patient ne soit chargé dans Treatment.

### Delivery (Administration)

- 1. L'utilisateur examinera et confirmera l'*alerte patient*.
- 2. L'utilisateur ne marquera cette *alerte patient* comme complète ( $\square$  Sign Off (Validée)) que sur la dernière séance du plan de traitement du patient.
- 3. Lorsque le manipulateur installera le patient dans la salle de traitement, la *note de configuration* indiquant la nécessité de disposer d'un filtre en coin sera visible sur le moniteur en salle. Reportez-vous à la figure 1 ci-dessous.
	- a. En cas de discordance entre le filtre en coin identifié dans la *Note de configuration* et l'affichage dans l'application Treatment pour le champ programmé actuel, procédez comme suit :
		- i. Sélectionnez *Clear Mode Up* (Annuler la programmation) dans Treatment, pour supprimer la prescription du système de commande de l'accélérateur linéaire.
		- ii. Fermez le dossier patient dans Treatment.
		- iii. Ouvrez de nouveau le dossier patient dans Treatment.
			- Le plan erroné sera remplacé par le plan correct qui comporte le filtre en coin pour les champs applicables.

Varian Treatment pour accélérateurs linéaires multifournisseur

 $\checkmark$  Les utilisateurs peuvent également comparer le champ programmé actuel par rapport à RT Chart ► Espace de travail Parameters (Paramètres) ou au rapport Treatment Field Setup (Configuration des champs de Treatment) pour aider à supprimer toute divergence au niveau des filtres en coin avant l'administration du faisceau.

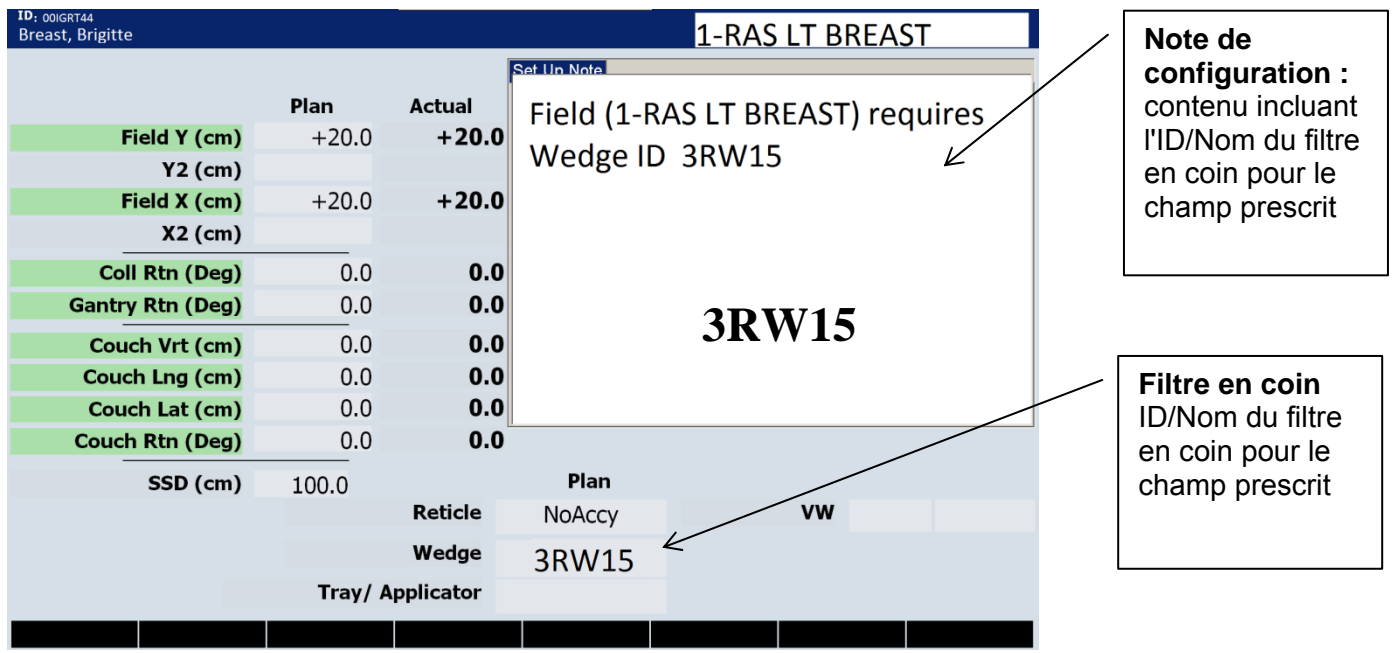

**Figure 1.** Capture d'écran du moniteur en salle à l'intérieur de la salle de traitement

### **Actions de Varian :**

- Varian informe tous ses clients disposant de Varian Treatment versions 6.6.5034, 6.6.5042, 6.6.5046, 6.6.5048, 6.6.5051 et 6.6.5052 par le biais de cette notification de sécurité aux utilisateurs.
	- o Vous pouvez déterminer la version du logiciel Varian Treatment que vous utilisez en sélectionnant Help (Aide) > About (À propos de) dans les modules Treatment ou Treatment Administration.
	- o Varian recherche actuellement une correction technique pour résoudre ce problème. Varian corrigera cette anomalie dans une prochaine version du logiciel Varian Treatment. Un représentant du service Clientèle Varian vous contactera dès que cette dernière sera disponible.

**Veuillez informer du contenu de ce courrier les personnels concernés de votre service de radiothérapie. À des fins de référence ultérieure, ce document sera publié sur le site Web du service clientèle Varian : http://www.MyVarian.com.** 

Varian Treatment pour accélérateurs linéaires multifournisseur

Instructions spécifiques pour les clients en dehors des États-Unis et du Canada : afin de respecter les réglementations, nous vous demandons de compléter le document Proof of Notification (Preuve de notification) ou Receipt Verification Card (Carte de vérification de la réception) joint une fois que vous aurez lu ce document et de le renvoyer à Varian Medical Systems.

Pour toute information supplémentaire, n'hésitez pas à prendre contact avec le responsable régional ou le service clientèle local Varian.

Je soussigné, confirme que cette notification a été fournie à l'organisme de régulation approprié.

2011-12-14

Date

Pete Coronado Director, Global Regulatory Affairs

 $\omega$ 

Coordonnées de l'assistance technique de Varian Oncology :

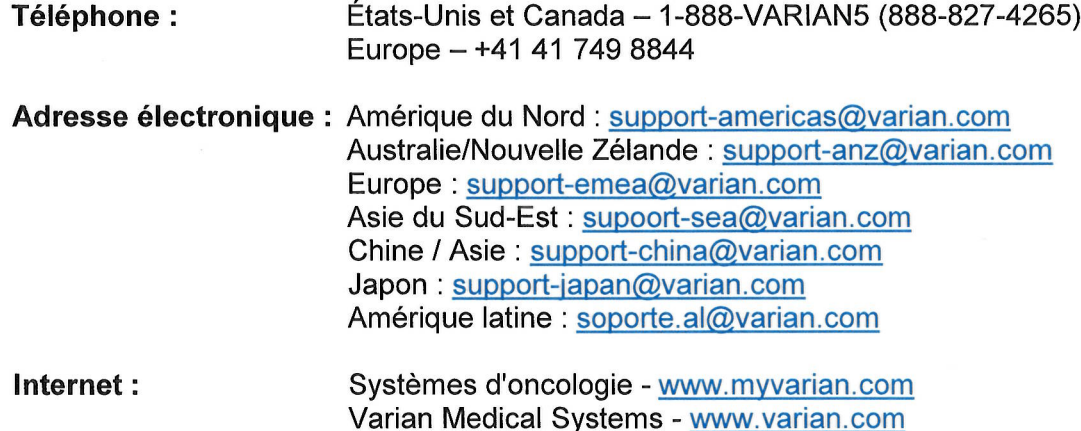

Varian Treatment pour accélérateurs linéaires multifournisseur

## **Annexe A**

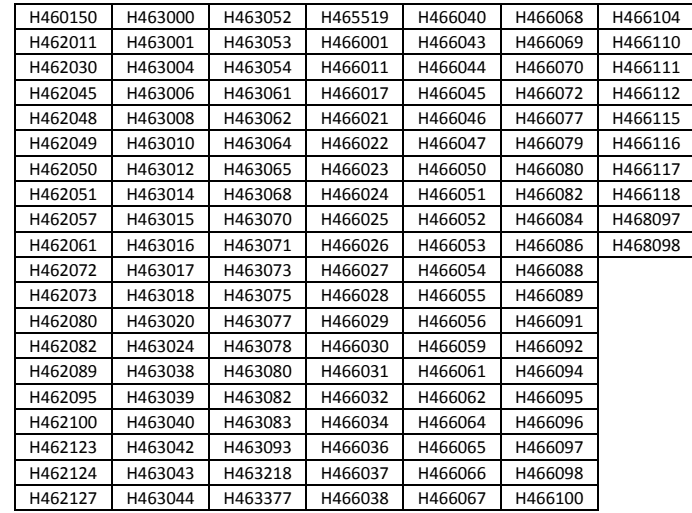